## 入学料・授業料免除申請システム(前期申請用)の入力方法【日本人学生用】

### 1. 入学料・授業料免除申請システム

申請システムの申請は、1次申請期間最終日の 23:59 まで入力が可能です。 前のページに戻る場合は、ブラウザの「戻る」ボタンは使用せず、画面内の「戻る」ボタンを使用して ください。ブラウザの「戻る」ボタンを使用すると入力内容が消える恐れがあります。 「次へ」ボタンを使用するとその時点のデータを保存します。修正があれば「戻る」ボタンで修正して ください。

※下図と申請システム上の表記が異なる場合がありますので、ご留意ください。

#### (1)入力の際の注意事項

内容を確認し、「チェック」を行ってから、「次へ」進んでください。

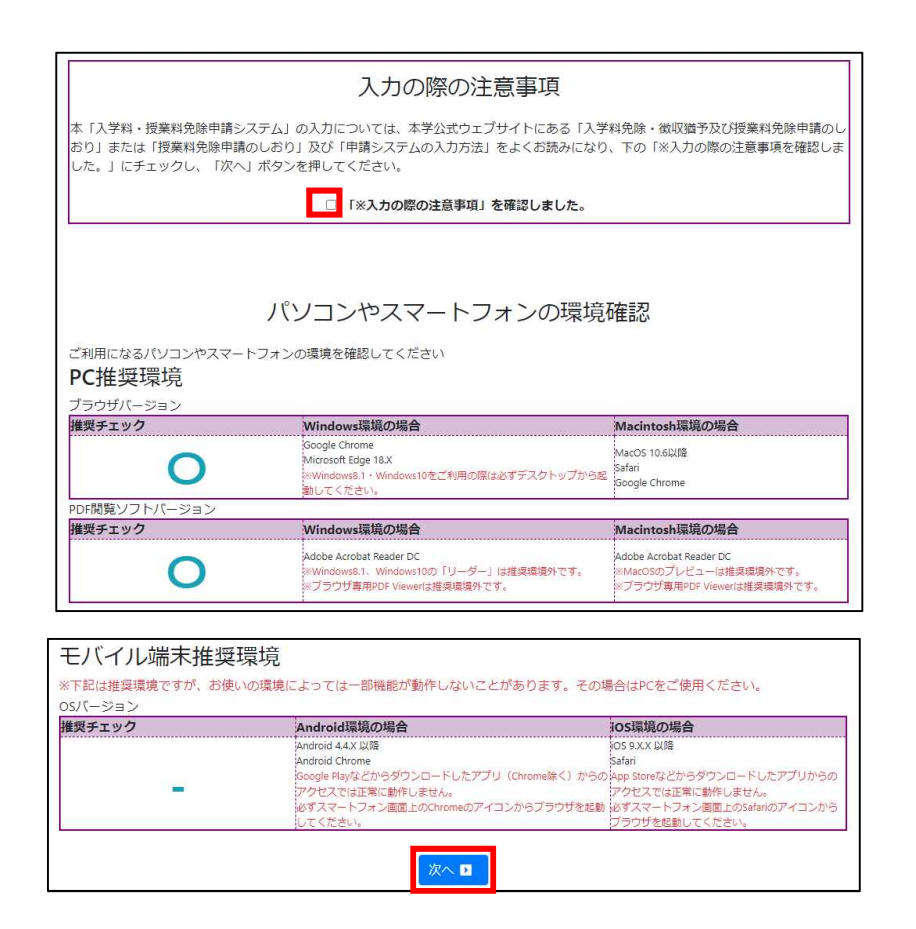

## (2) ログイン

2段階認証となっています。新入生(大学院学内進学者を含む)は、本学公式ウェブサイトの「入 学料・授業料免除申請システム(リンク)」からアクセスし、生年月日、受験番号、合格通知書に 記載の仮パスワード(半角小文字のアルファベットと数字8桁)を入力して、「ログイン」してく ださい。(パスワードは 10 回間違うと、入力できなくなります。もし入力できなくなった場合は、 学生生活課経済支援担当へメール(gag-jumen@jimu.kumamoto-u.ac.jp)で連絡してください。

下のような画面になるため、メールアドレスを入力し、送信ボタンをクリック。すぐに入力した メールアドレス宛てに、パスワードが届きます。そのパスワードを入力し、再度システムにログイ ンしてください。メールが届かない場合は、メールアドレスが間違っていないか確認し、迷惑メー ル設定の確認(「@jimu.kumamoto-u.ac.jp」の受信設定)をして、再度「送信」をクリックしてく ださい。

## 新入生(大学院学内進学者を含む)

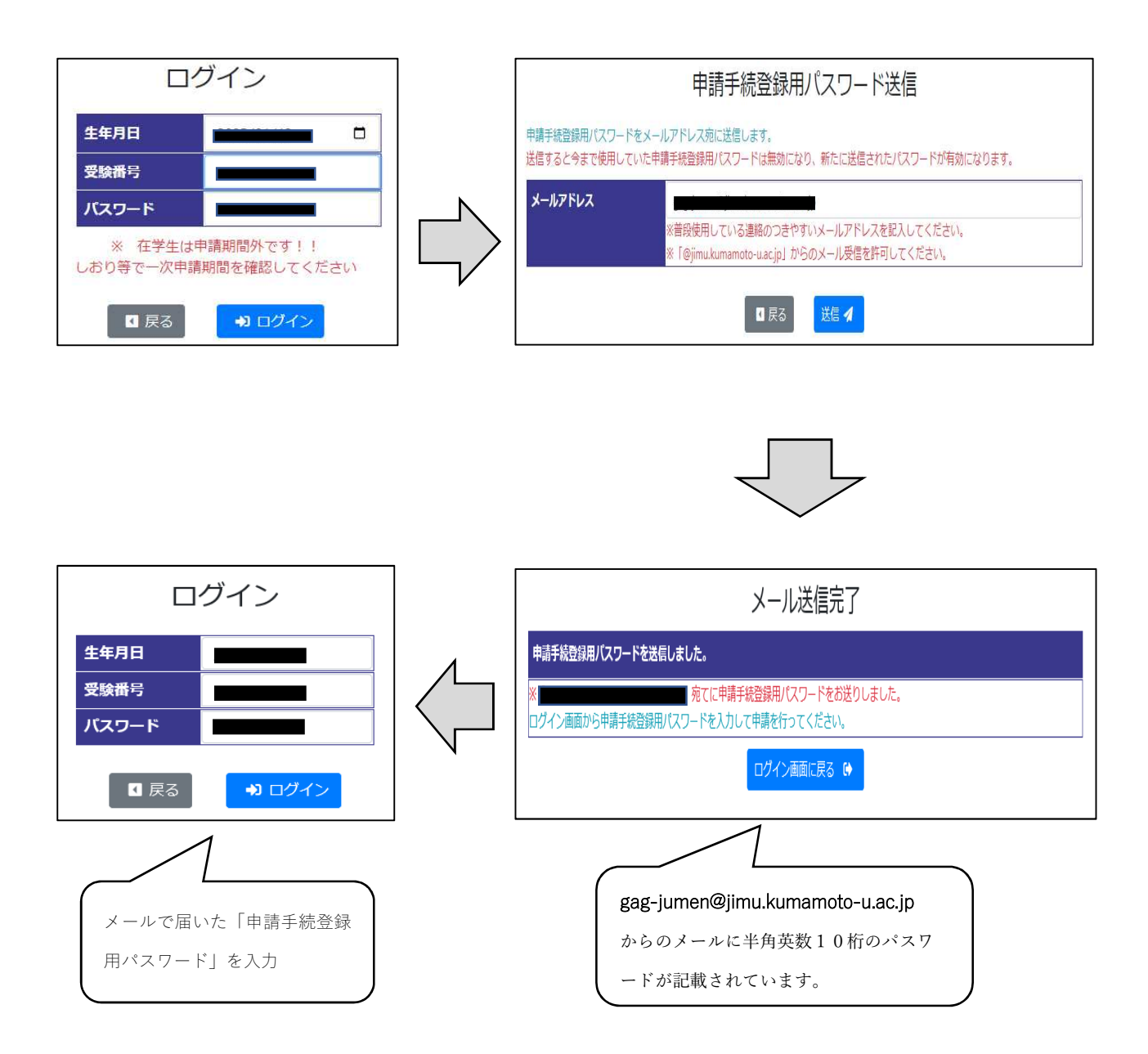

在学生(2年次以上)は本学公式ウェブサイトの「入学料・授業料免除申請システム(リンク)」 からアクセスし、熊本大学統合認証システム(熊本大学ポータル)の ID、パスワードを入力して、 ログインしてください。既に熊本大学統合認証システム(熊本大学ポータル)にログインしている場 合はP1 (1)の「入力の際の注意事項」から進んでください。

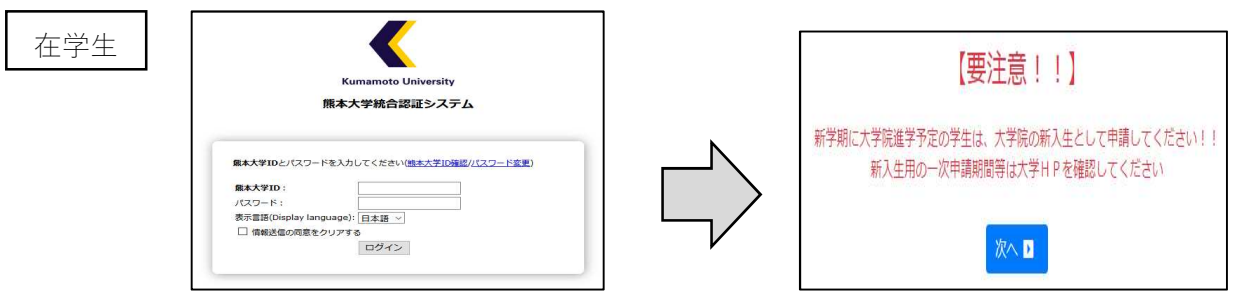

## (3)申請者、家族等の情報入力

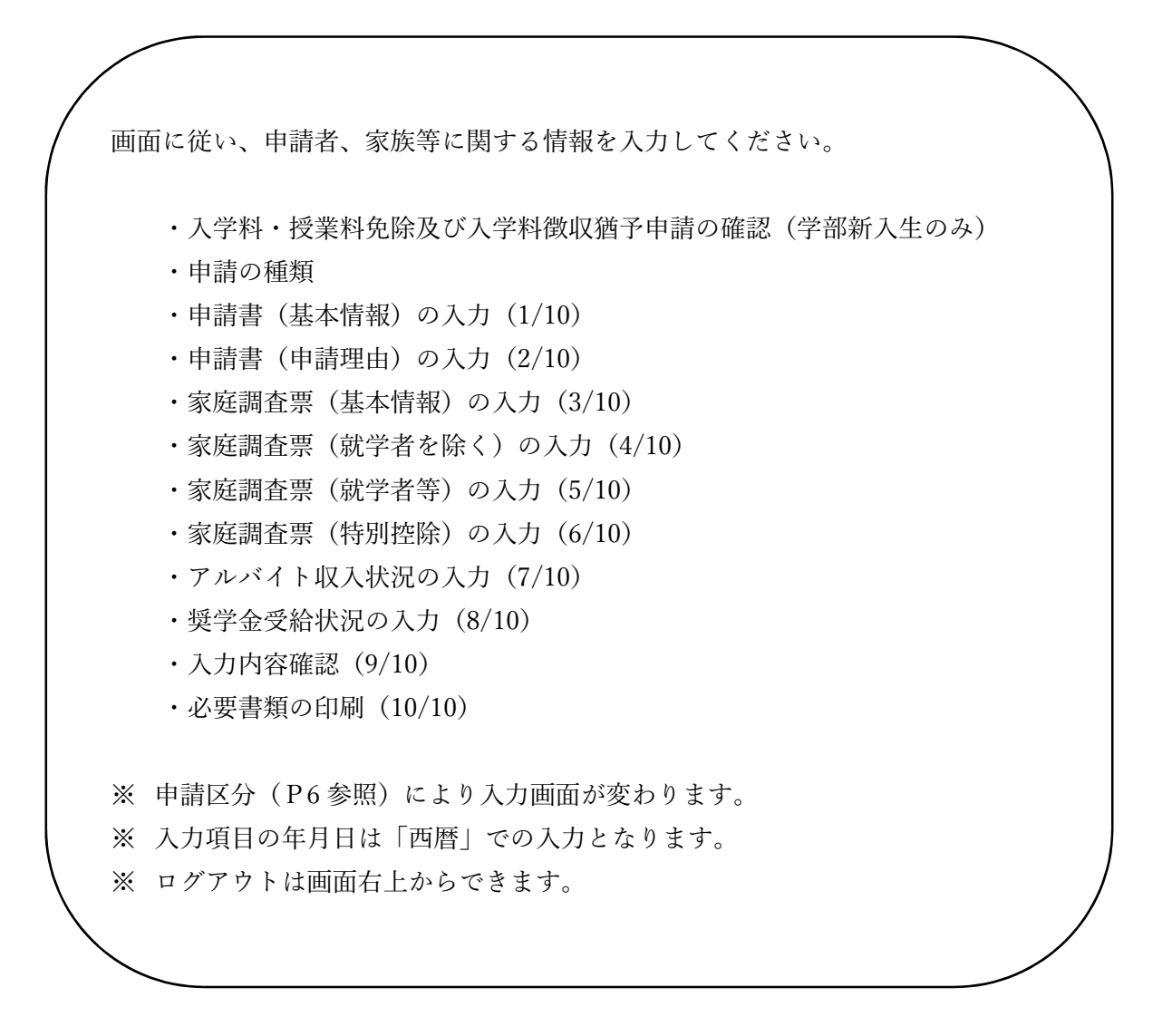

次ページより各画面の入力について説明します。

※以下の「入学料・授業料免除及び入学料徴収猶予申請の確認」は学部新入生のみです。

## 入学料・授業料免除及び入学料徴収猶予申請の確認

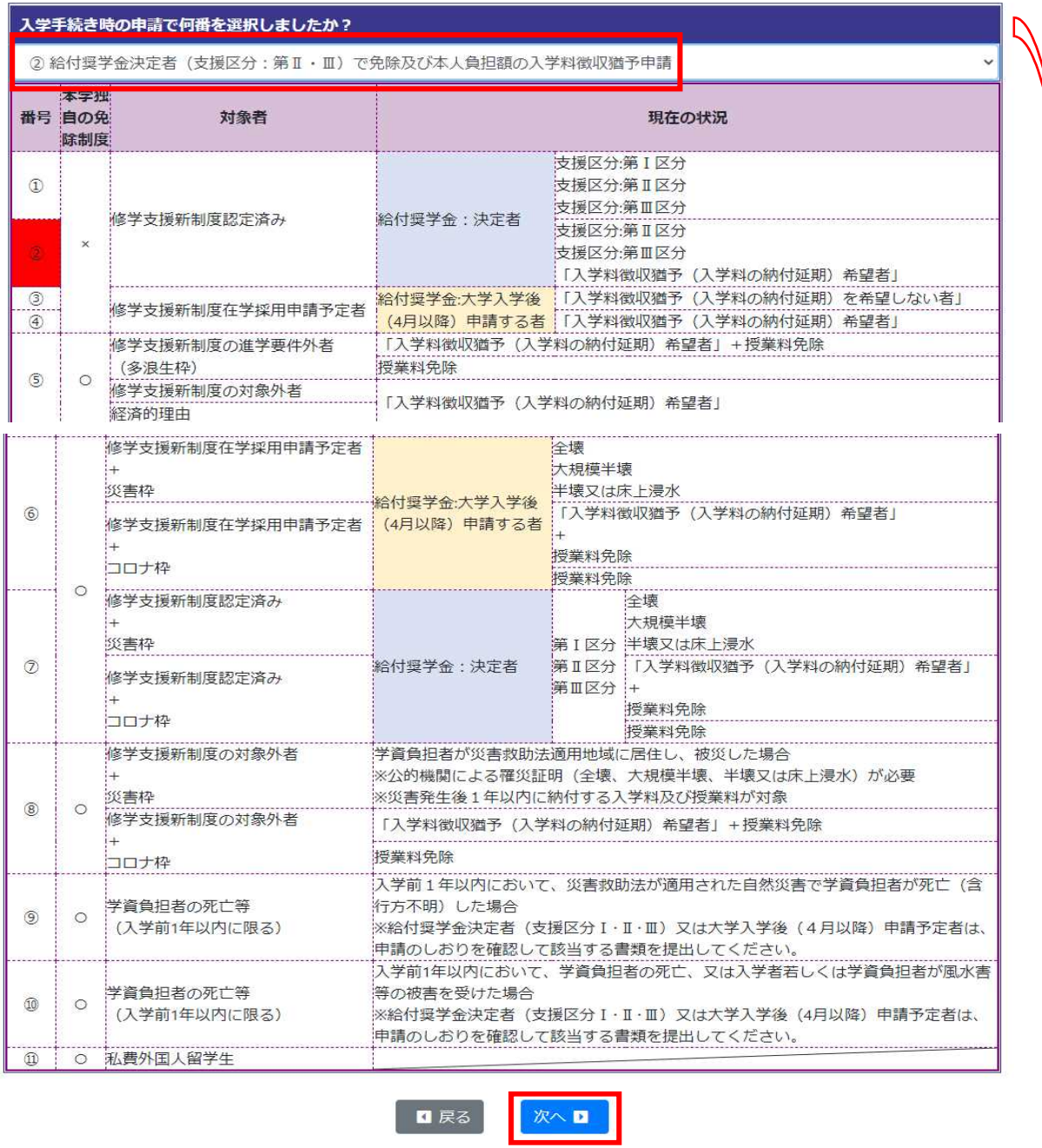

① 給付奨学金決定者(支援区分 : 第Ⅰ・Ⅱ・Ⅲ)で免除のみ申請<br>② 給付奨学金決定者(支援区分 : 第Ⅱ・Ⅲ)で免除及び本人負担額の入学料徴収猶予申請 3 給付奨学金を大学入学後 (4月以降) 申請する者で免除のみ申請 4 給付奨学金を大学入学後 (4月以降) 申請する者で、免除及び本人負担額が発生した場合の入学料徴収猶予申請 5 給付奨学金の要件外者で、多浪生枠で申請又は入学料徴収猶予申請 6 給付奨学金を大学入学後 (4月以降) 申請予定で、災害枠又はコロナ枠を併せて申請 ⑦ 給付奨学金決定者で、災害枠又はコロナ枠を併せて申請 8 給付奨学金の要件外者で、災害枠又はコロナ枠で申請 ⑨ 災害枠 災害救助法が適用された自然災害で入学前1年以内に学資負担者が死亡等の場合 ⑩ 学資負担者の死亡等 (入学前1年以内に学資負担者の死亡又は入学者若しくは学資負担者が風水害を受けた場合) 1 私費外国人留学生

・申請番号①③は本システム利用対象者ではありません。本学HPでご確認ください。

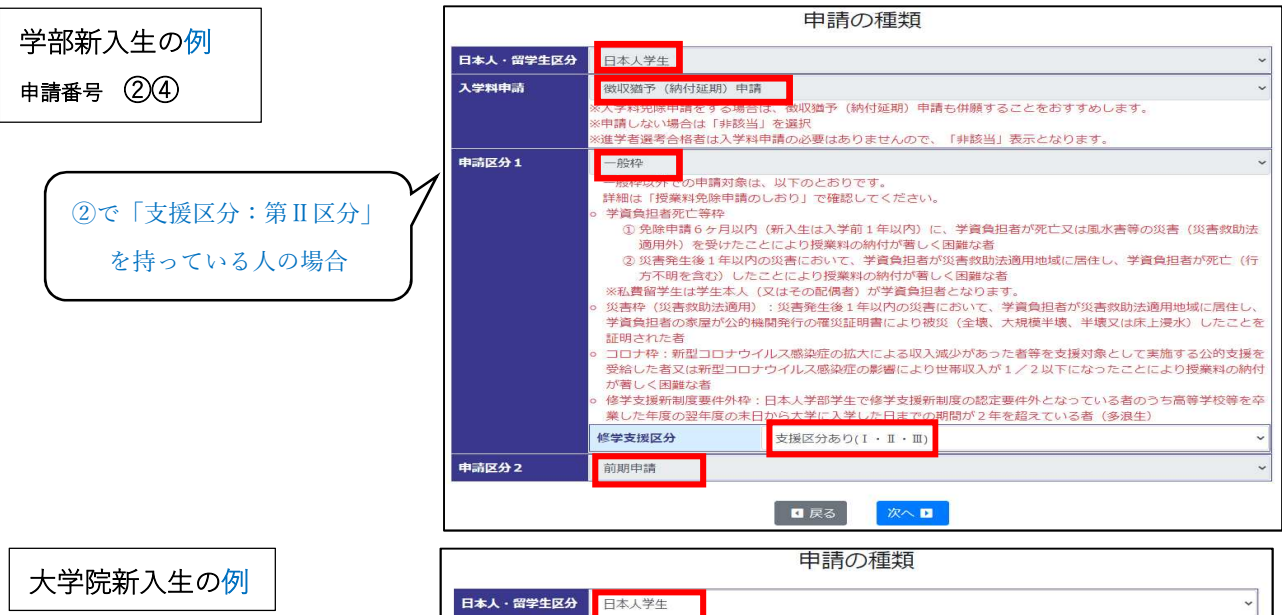

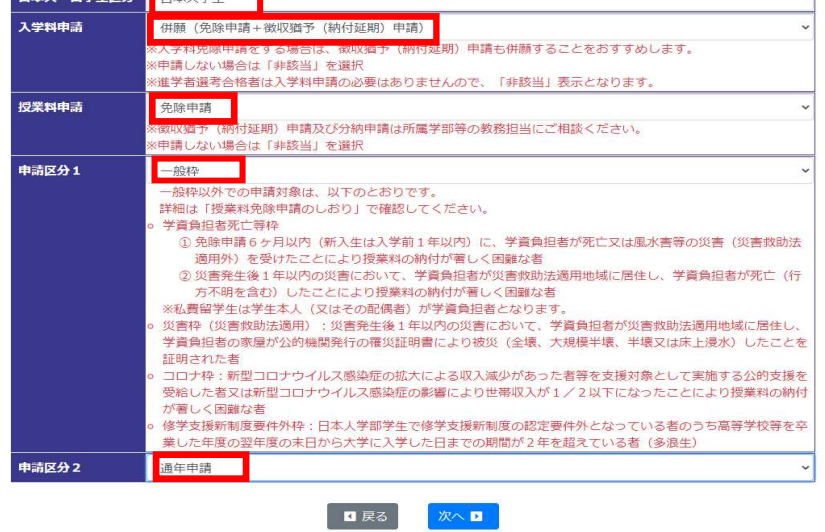

申請の種類

大学院在学生の例

 $\Gamma$ 

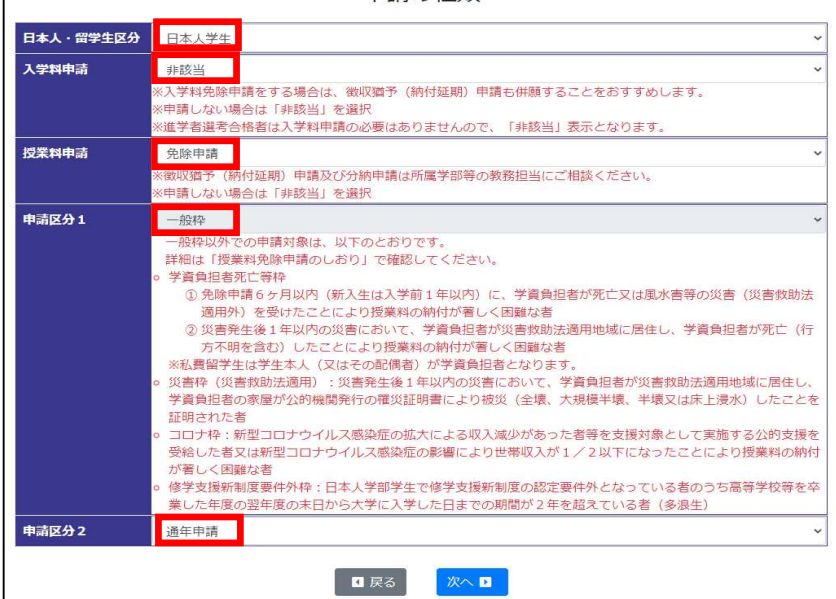

 $\overline{a}$ 

日本人·留学生区分 「日本人学生

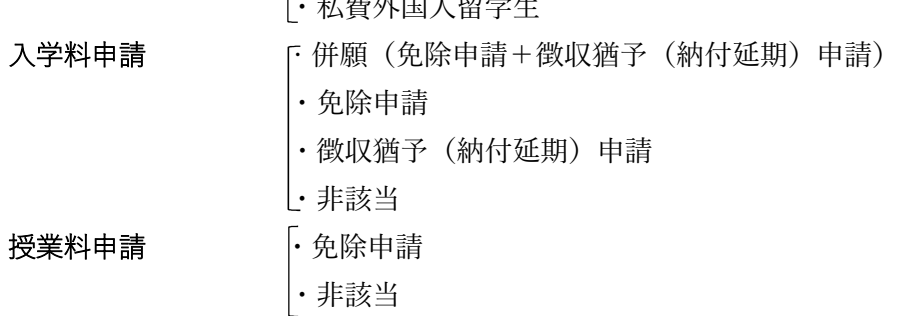

・私費外国人留学生

申請区分1 「・一般枠

### ・学資負担者死亡等枠

- ○免除申請6ヶ月以内(新入生は入学前1年以内)に、学資負担者が死亡又は 風水害等の災害(災害救助法適用外)を受けたことにより授業料の納付が著 しく困難な者
- ○災害発生後1年以内の災害において、学資負担者が災害救助法適用地域に居住 し、学資負担者が死亡(行方不明を含む)したことにより授業料の納付が著し く困難な者

※私費留学生は学生本人(又はその配偶者)が学資負担者となります。

### ·災害枠(災害救助法適用)

災害発生後1年以内の災害において、学資負担者が災害救助法適用地域に居住し、 学資負担者の家屋が公的機関発行の罹災証明書により被災(全壊、大規模半壊、 半壊又は床上浸水)したことを証明された者

#### ・コロナ枠

新型コロナウイルス感染症の拡大による収入減少があった者等を支援対象として 実施する公的支援を受給した者又は新型コロナウイルス感染症の影響により世帯 収入が1/2以下になったことにより授業料の納付が著しく困難な者

#### ・修学支援新制度要件外枠

日本人学部学生で修学支援新制度の認定要件外となっている者のうち高等学校等 を卒業した年度の翌年度の末日から大学に入学した日までの期間が2年を超えて いる者(多浪生)

申請区分2 「・通年申請

・前期申請

#### <「一般枠」の選択肢>

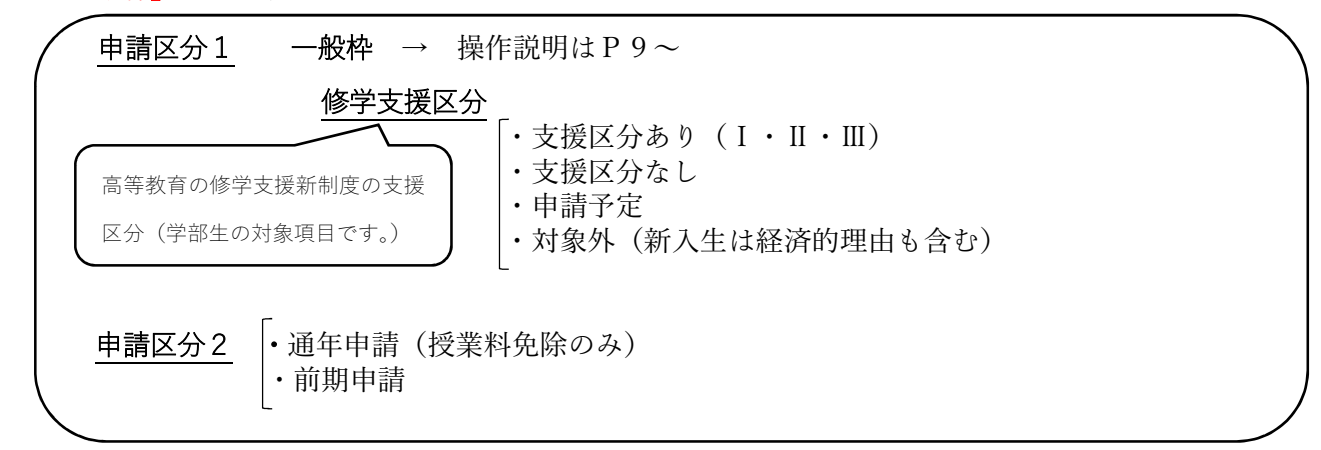

## <「学資負担者死亡等枠」の選択肢>

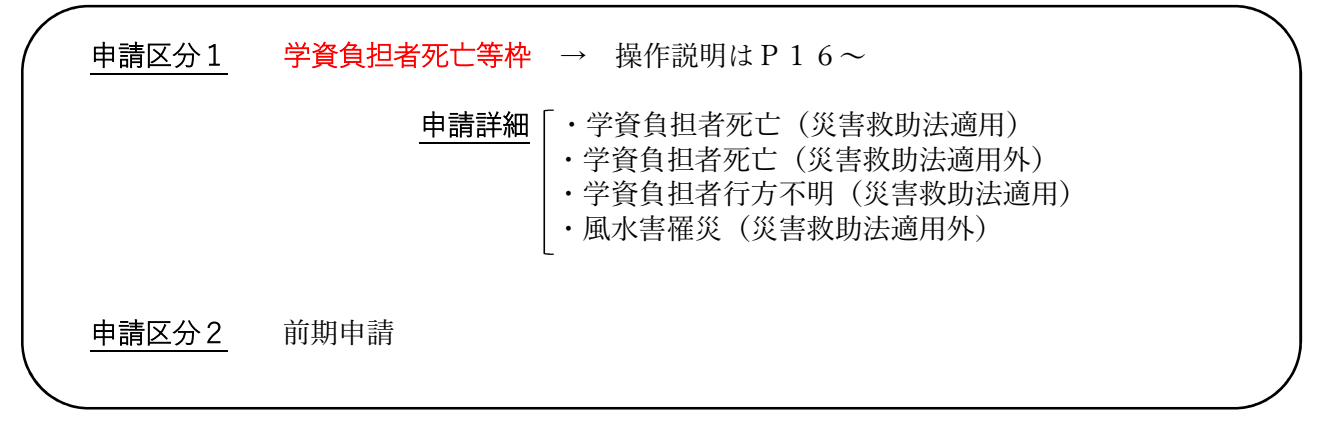

#### <「災害枠」(災害救助法適用)の選択肢>

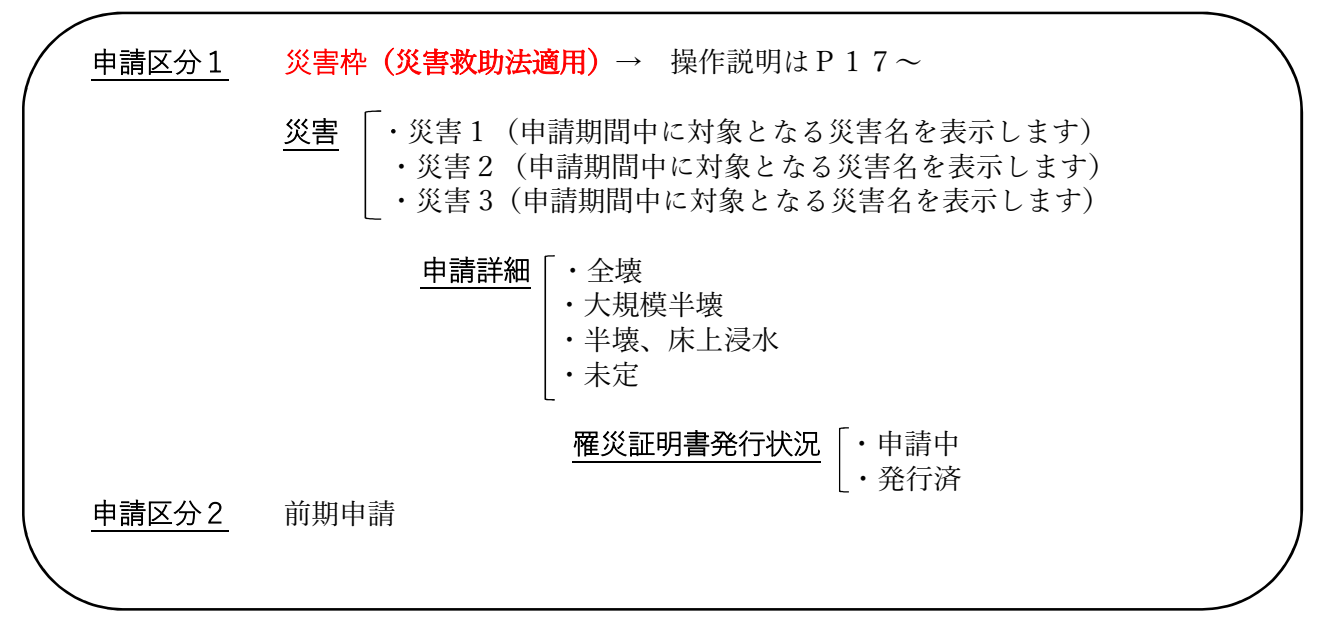

<「コロナ枠」の選択肢> → 操作説明はP21~

申請区分2 ・前期申請

<「修学支援新制度要件外枠」の選択肢> → 操作説明はP21~

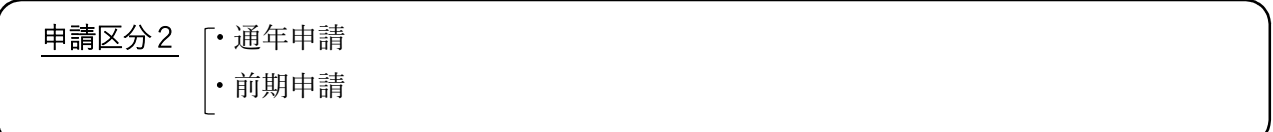

## <申請区分1:大学院在学生「一般枠」の入力画面例>

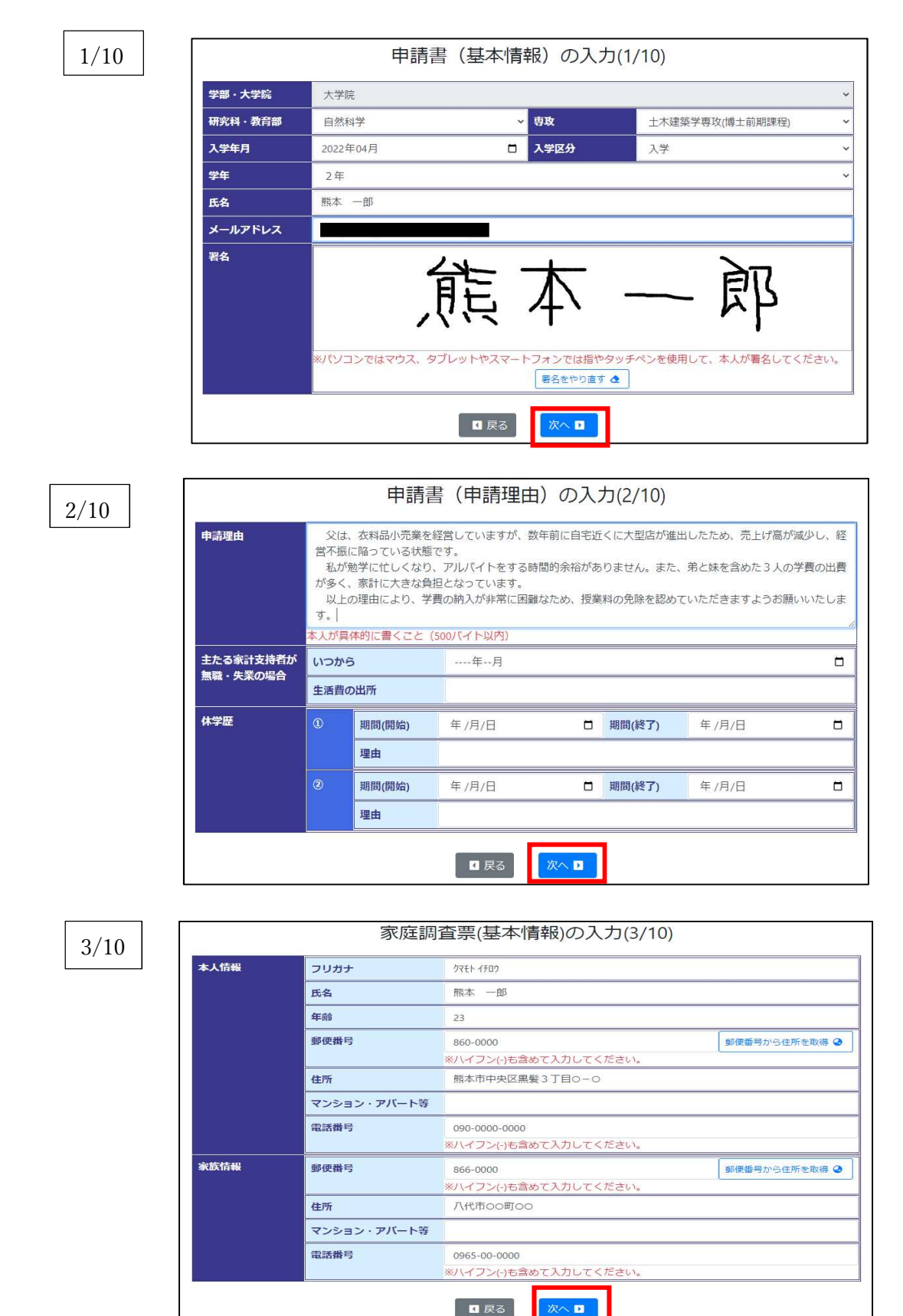

4/10

## 家庭調査票 (就学者を除く)の入力(4/10)

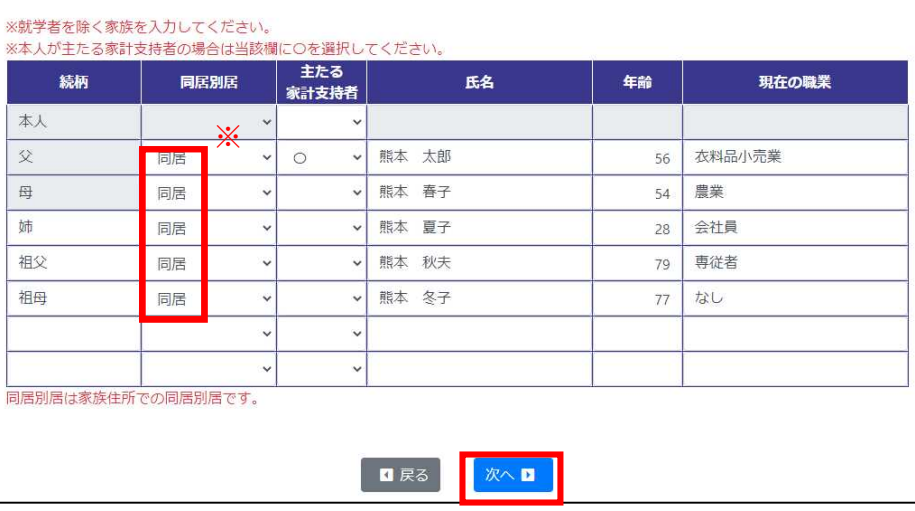

※「同居・別居」は家族住所での同居・別居です。

5/10

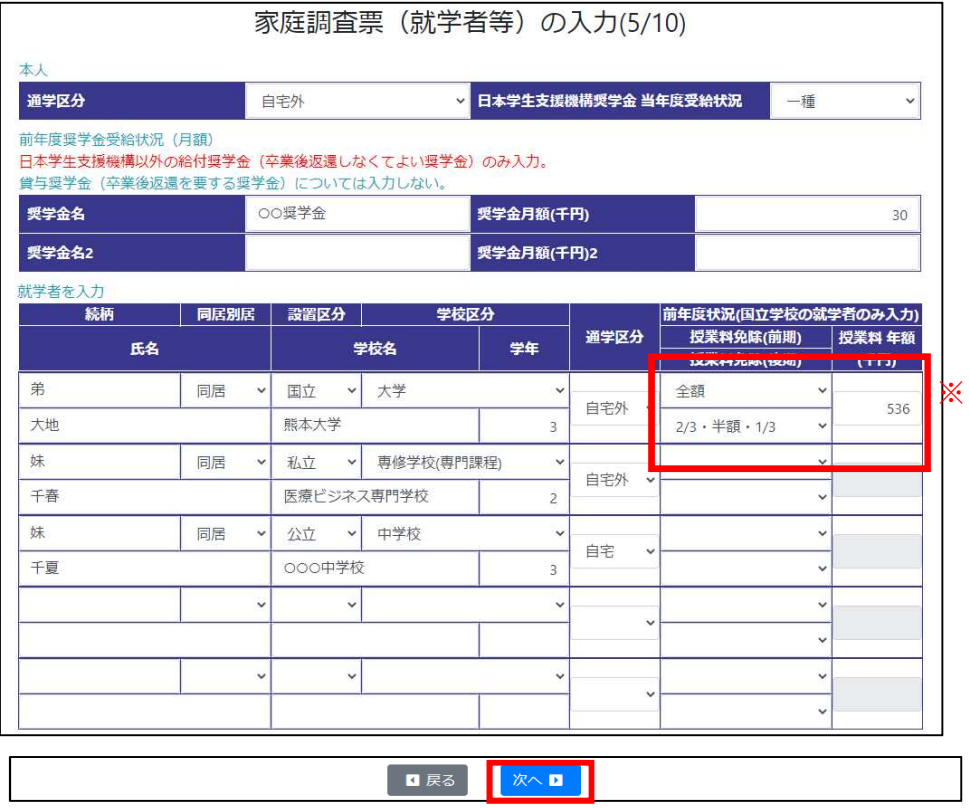

※授業料免除状況は、国立学校の就学者のみ入力です。

## $6/10$

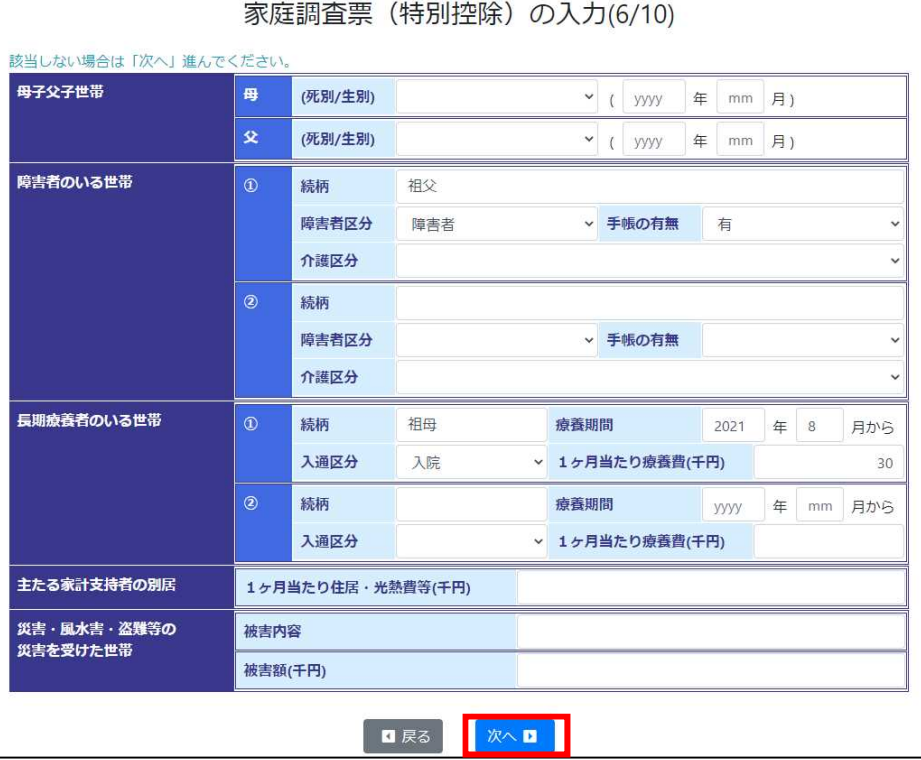

 $7/10$ 

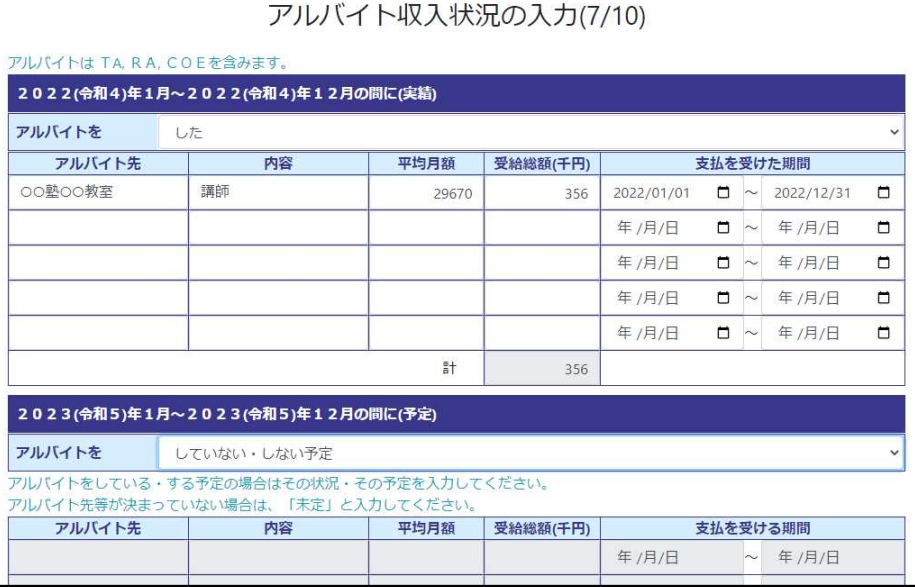

### 8/10

#### 奨学金受給状況の入力(8/10) 給付奨学金とは卒業後返還しなくてよい奨学金です。 貸与奨学金とは卒業後返還を要する奨学金です。 2022(令和4)年4月~2023(令和5)年3月までの給付奨学金の受給状況 受給の有無 無 。<br>※日本学生支援機構関係は入力不要 受給月数 **年額(円)** 奨学金名 月額(円) 受給期間 (ヶ月分)  $....$ 年…月 ~ …年…月 ~ …年…月 ----年--月 2023(令和5)年4月~2024(令和6)年3月までの日本学生支援機構奨学金の受給予定 貸与型奨学金の受給の有無 有 日本学生支援機構 奨学金受給状況 受給月数 受給期間 区分 **月額(円)** 年額(円) (ケ月分) 第一種 20000 2023年04月 □ ~ 2024年03月  $\Box$  $12<sup>°</sup>$ 240000 □ ~ 2024年03月 第二種 2023年04月  $\Box$  $12$ 20000 240000

- ・上段の給付奨学金の受給状況は、新入生は入力不要です。在学生のうち、受給者は奨学生 の決定通知書を添付してください。
- ・下段の日本学生支援機構奨学金の受給予定「給付奨学生又は採用候補者ですか?」は、 学部学生のみ対象です。大学院生は回答不要です。
- ・下段の日本学生支援機構奨学金の貸与型奨学金の受給予定は、継続しているもの、決定・ 内定(予約採用)しているもののみ入力してください。前年度と金額等に変更がない場合 も入力してください。

## ○入力内容確認

入力情報を確認してください。修正があれば、「戻る」ボタンで戻って修正をしてください。 確認後、「確定」を押してください。

9/10

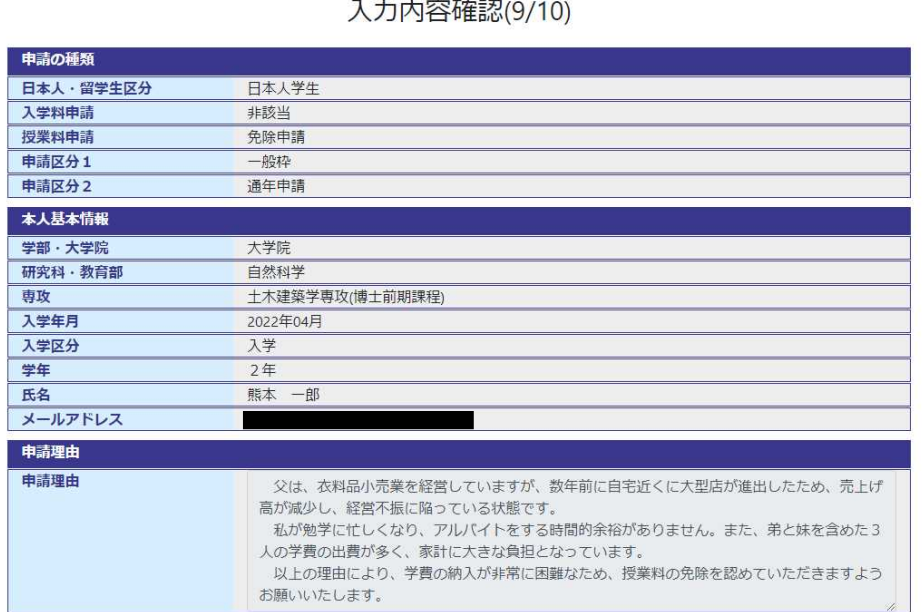

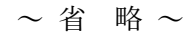

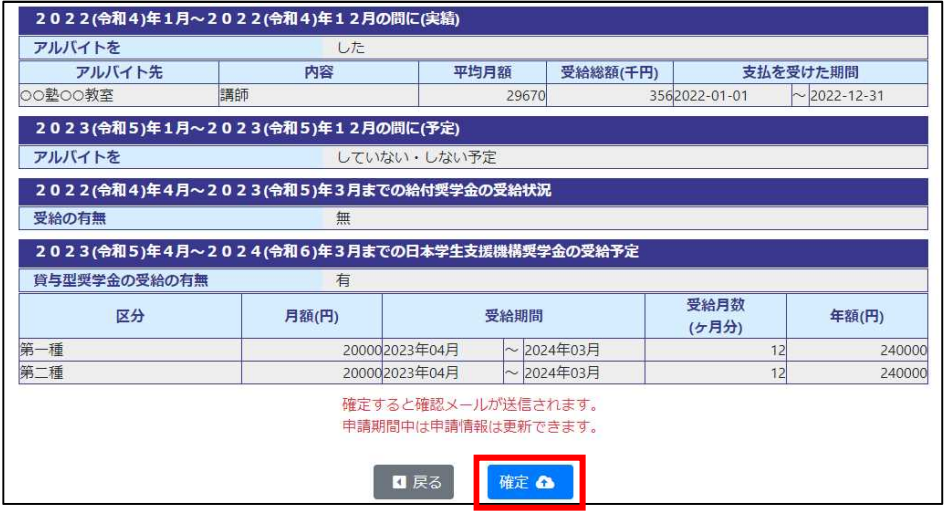

確定すると gag-jumen@jimu.kumamoto-u.ac.jp からメールが送信されます

(次ページ※1参照)。

1年間保存し、後日確認できるようにしてください。(メールは、P.15の「必要書類の印 刷(10/10)」を行い、ログアウト後に確認してください。)

ログアウトせずに、下の「インターネット登録完了」画面下の「必要書類の印刷へ」をクリッ クして進んでください。もしログアウトした場合は、再ログインし、必要書類の印刷(10/10) まで進み、印刷してください。

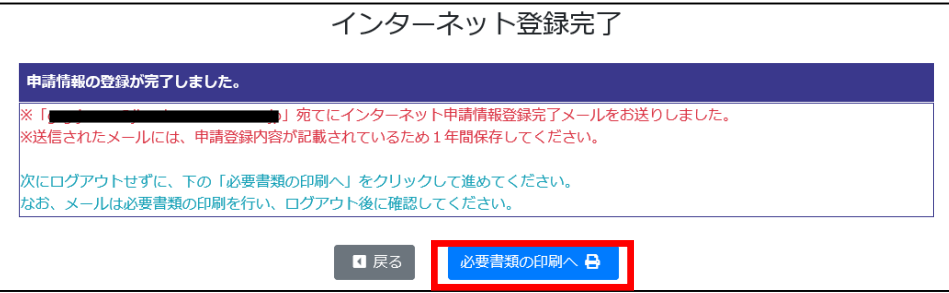

※1

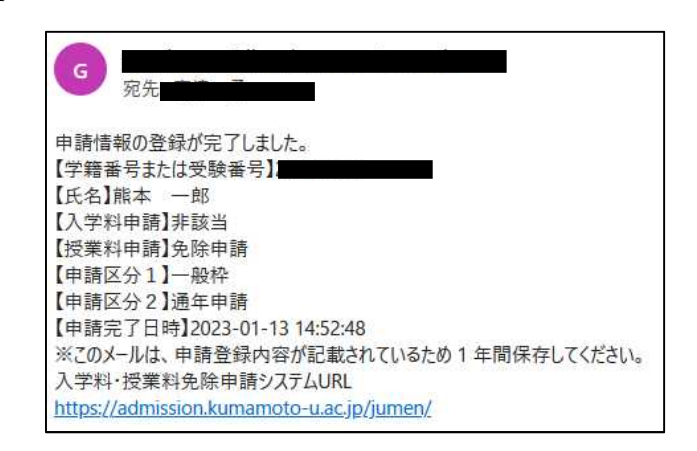

○必要書類の印刷

- ※申請システムは1次申請期間内しかログインできません。1次申請期間内に必ず印刷してく ださい。
- ・必要な書類を「印刷」ボタンで出力してください。終わったら「画面右上からログアウト」 してください。
- ・「2.授業料免除連絡票」は全員提出してください。(タイトルが授業料免除連絡票となっ ていますが、入学料・徴収猶予の方も提出してください。)
- ・申請手続は期限までに必要書類を提出(2次申請)することで完了します。
- ・申請期間中は、再ログインにより申請情報を更新できます。更新した場合は再度印刷してく ださい。

10/10

#### 必要書類の印刷(10/10)

- 1 必要な印刷物を「印刷」ボタンで出力してください。終わったら「画面右上からログアウト」してください。 → 必要なappley地の一ロmeg」ハックフに出力してくんとい。 だわフルラ 1画面石エからロンアウト」してくんとい。<br>② 「2.授業料免除通絡票」は全員が提出してください。(タイトルが授業料免除連絡票となっていますが、入学料・徴収猶予、災<br>- 善枠の方も提出してください。)
- 
- 4 申請期間中は、再ログインにより申請情報を更新できます。

申請期間内のみ印刷可能です。必要な方は申請期間中に印刷してください。

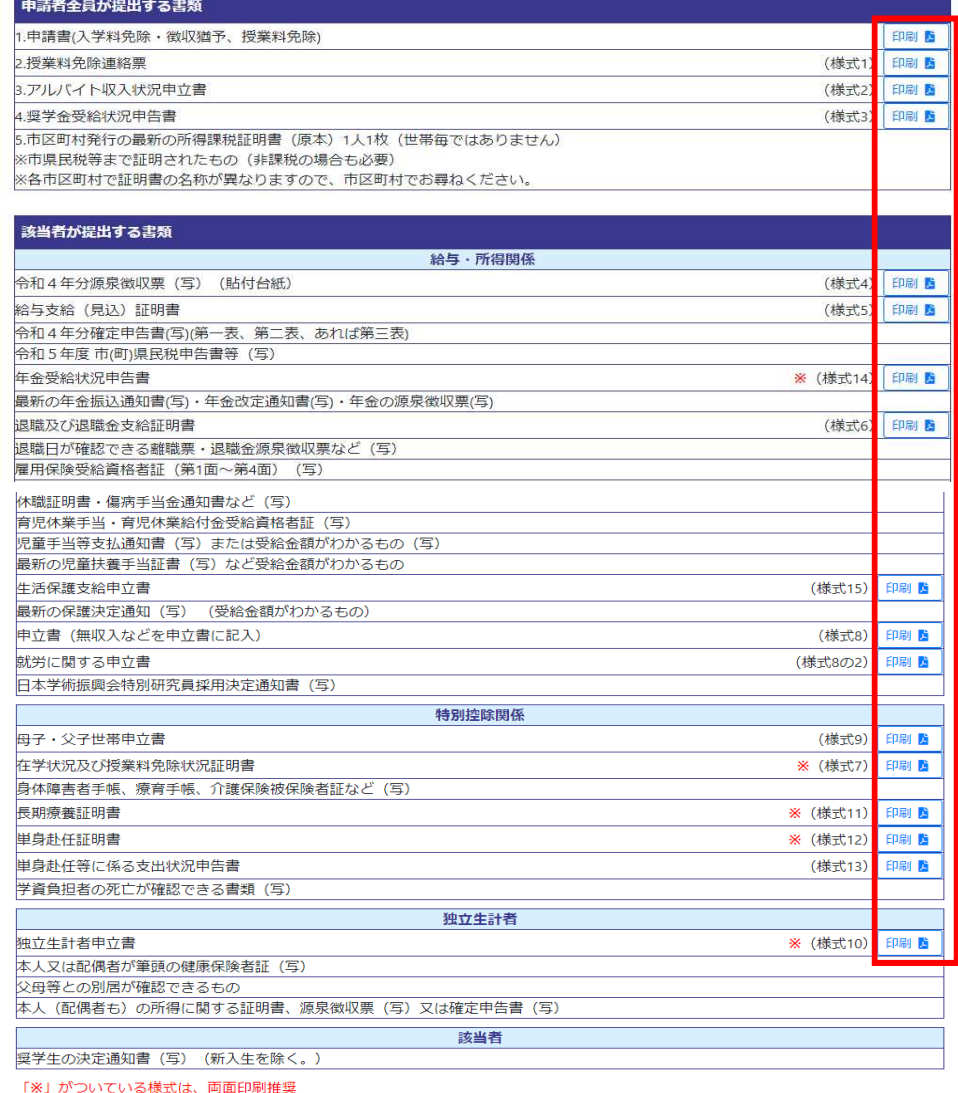

画面右上からログアウト

## <申請区分1:「学資負担者死亡等枠」の入力画面例>

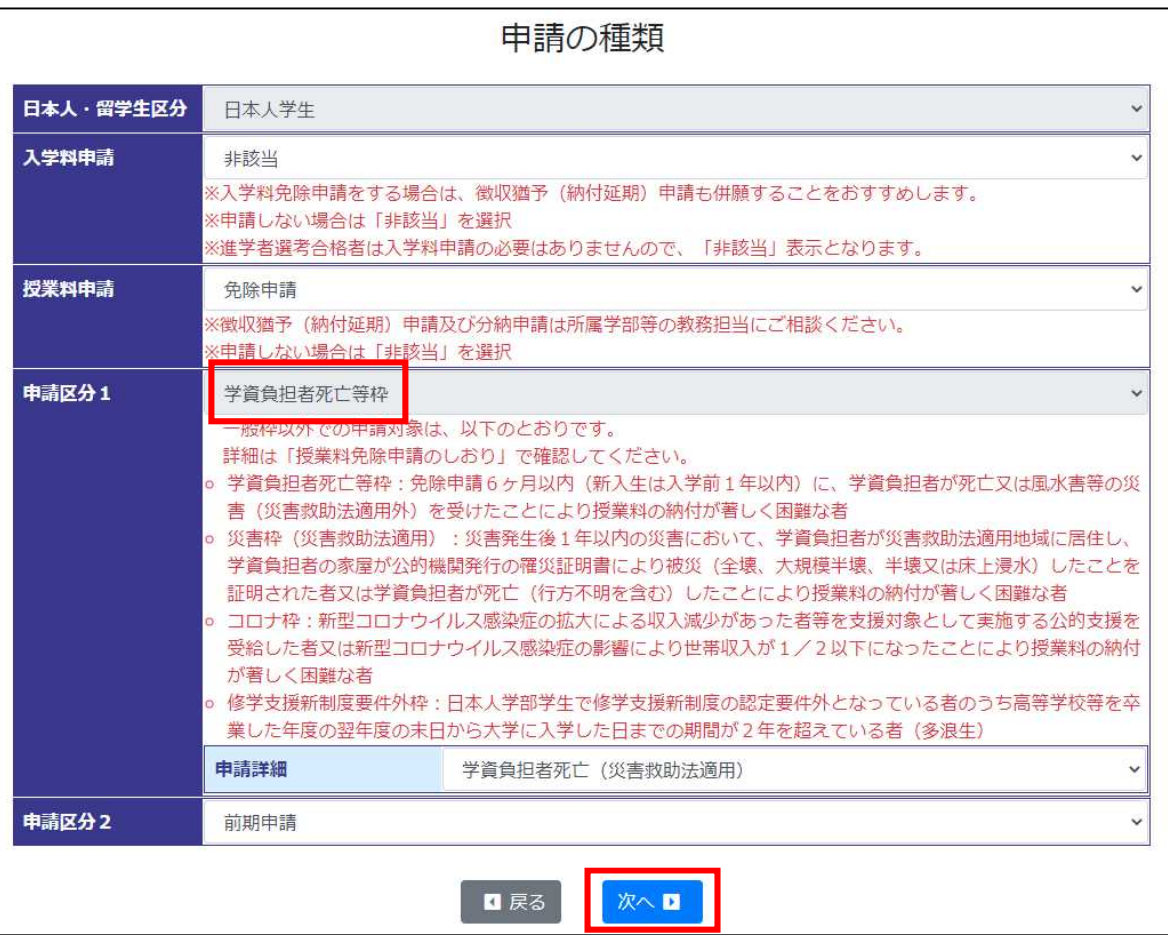

※ 次の参考画面 1/10~10/10(P9~P15参照)

## <申請区分1:「災害枠」の入力画面例>

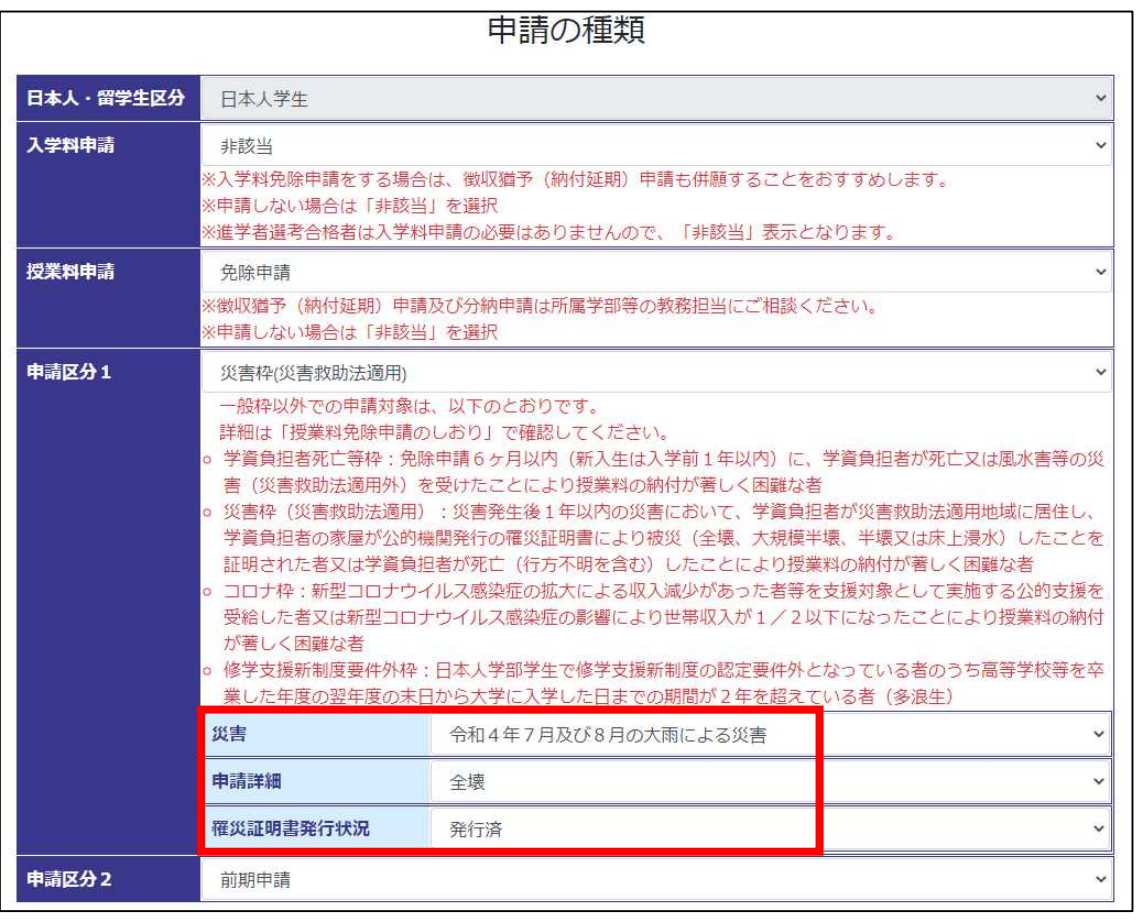

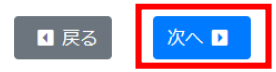

災害枠の申請詳細 全壊、大規模半壊の場合 → 1/4 ~ 4/4 (次ページ参照) 半壊、床上浸水の場合 | → 1/10 ~ 10/10 (参考画面はP.9~P.15参照) 未定の場合

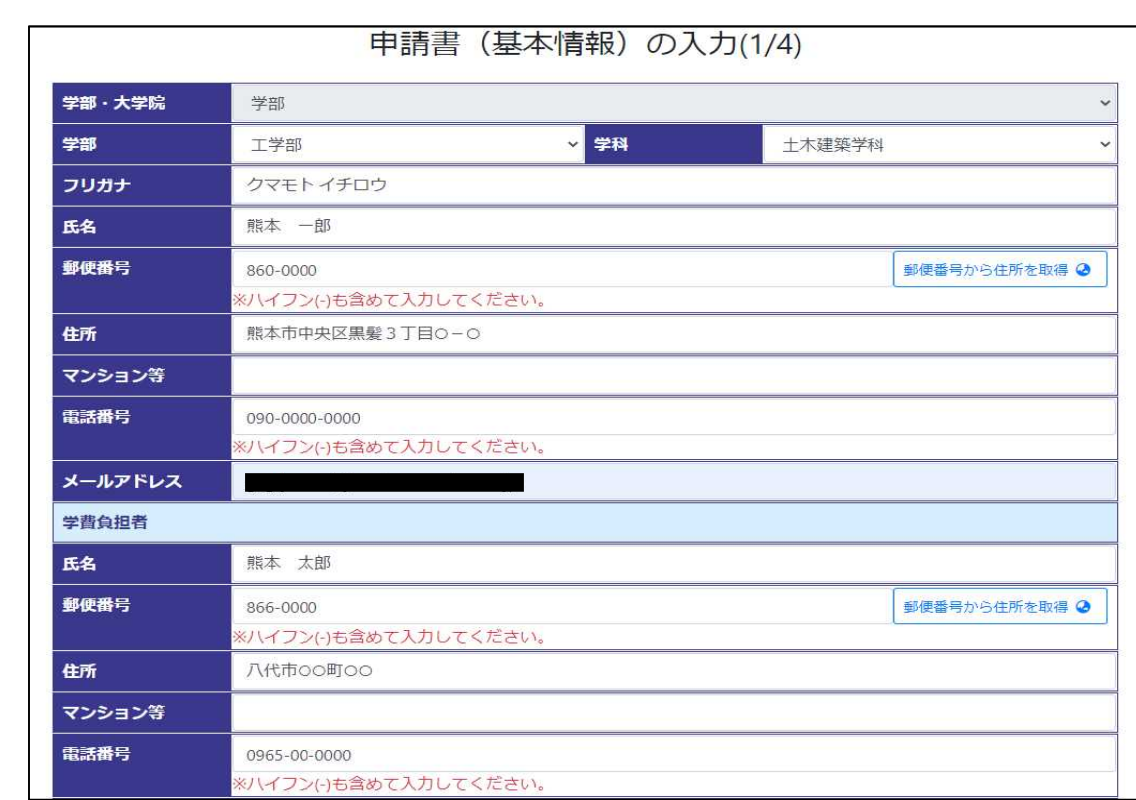

1 8

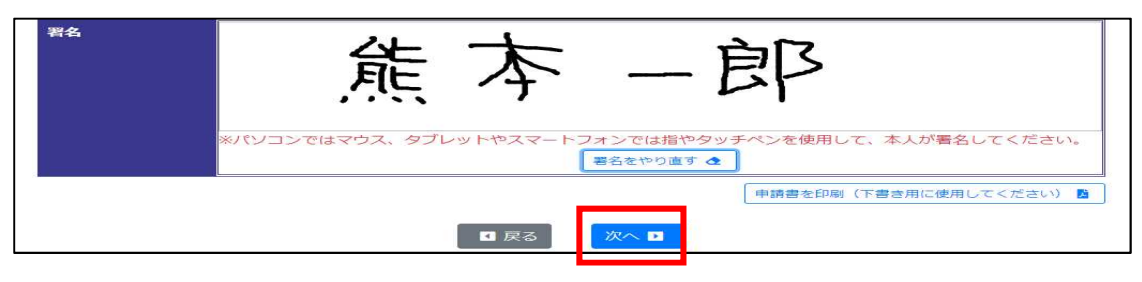

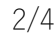

- 1

## 申請書 (申請理由) の入力(2/4)

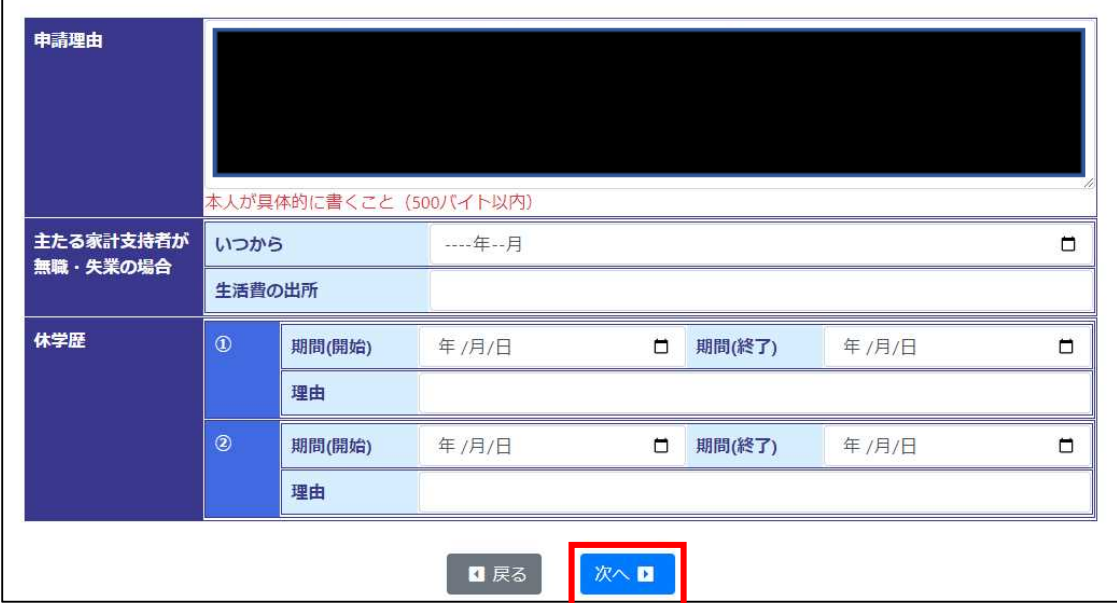

1 / 4

## 入力内容確認(3/4)

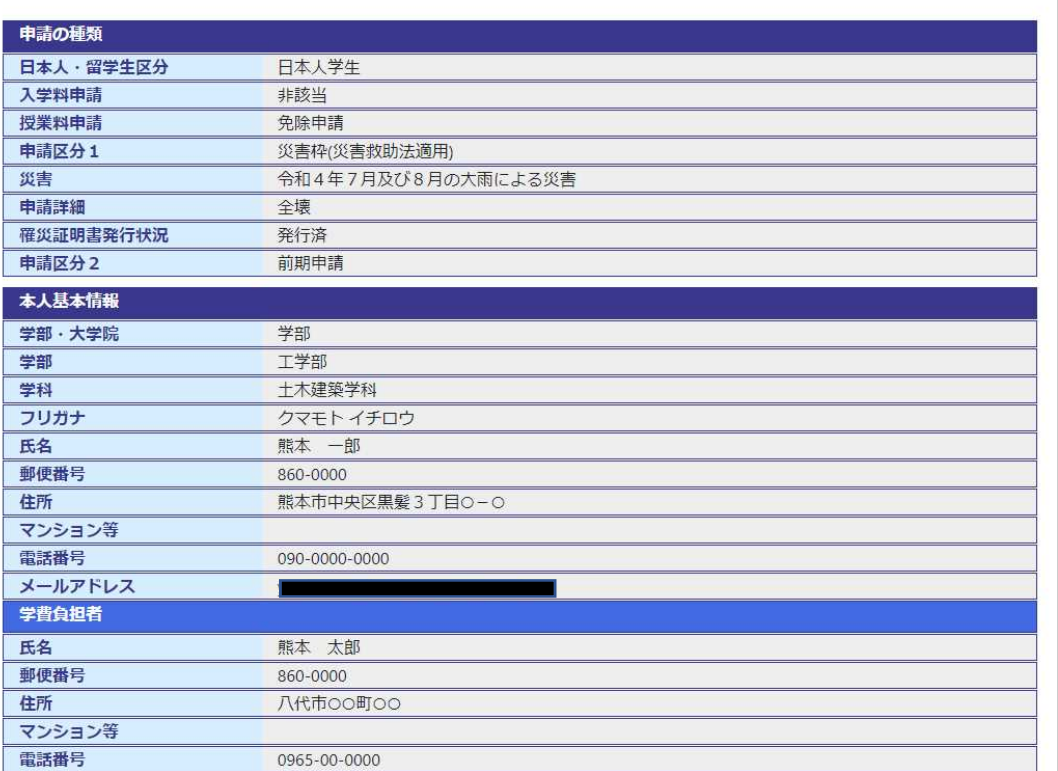

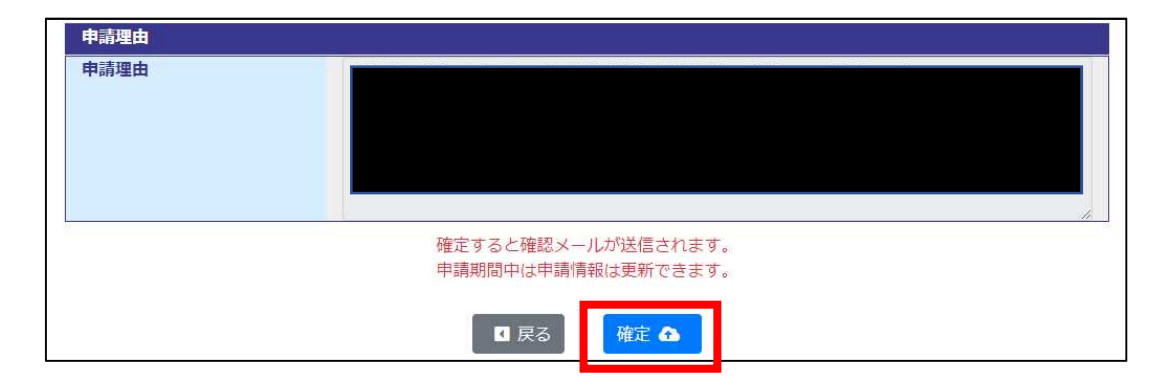

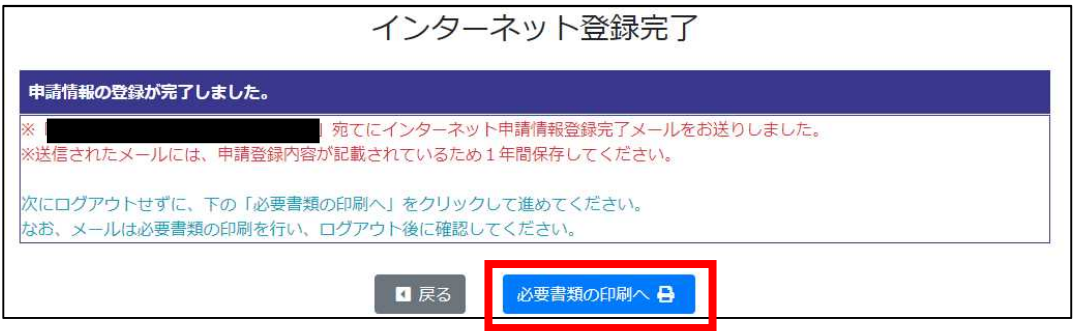

## 必要書類の印刷(4/4)

- 1 必要な印刷物を「印刷」ボタンで出力してください。終わったら「画面右上からログアウト」してください。 2 「2.授業料免除連絡票」は全員が提出してください。 (タイトルが授業料免除連絡票となっていますが、入学料·徴収猶予、災
- 害枠の方も提出してください。)
- 3 申請手続は期限までに必要書類を提出 (2次申請) することで完了します。
- 4 申請期間中は、再ログインにより申請情報を更新できます。

申請期間内のみ印刷可能です。必要な方は申請期間中に印刷してください。

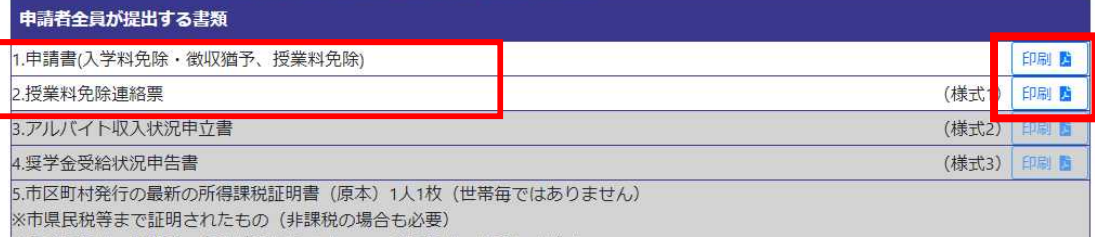

※各市区町村で証明書の名称が異なりますので、市区町村でお尋ねください。

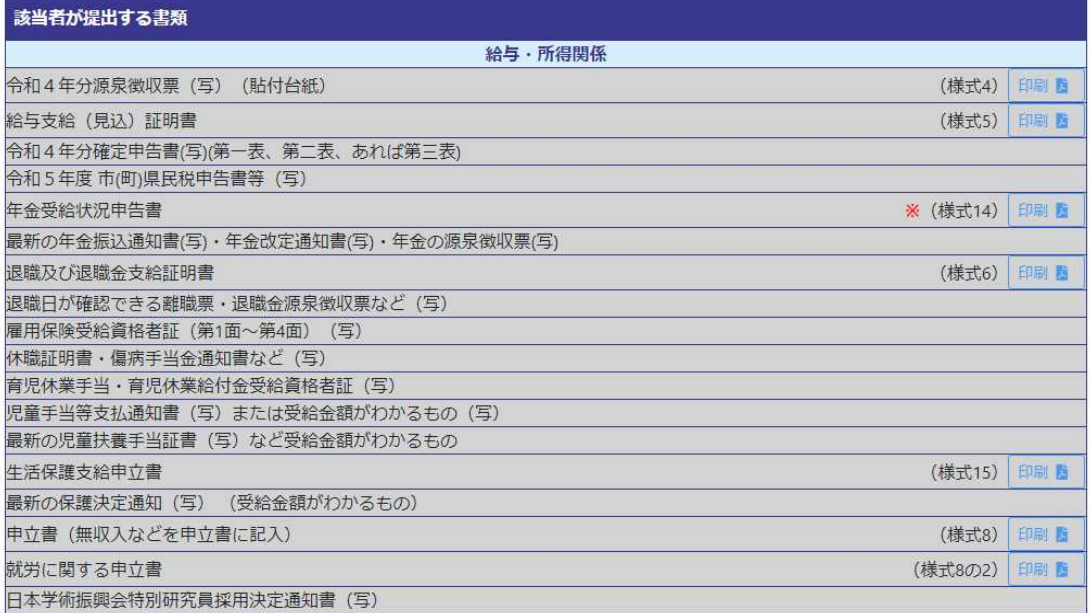

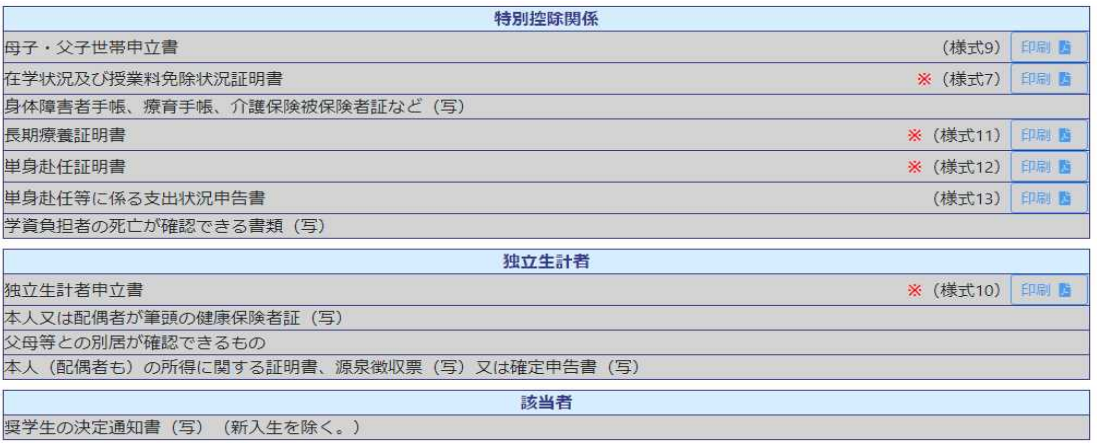

「※」がついている様式は、両面印刷推奨

画面右上からログアウト

4 / 4

# <申請区分1:「コロナ枠」の入力画面例>

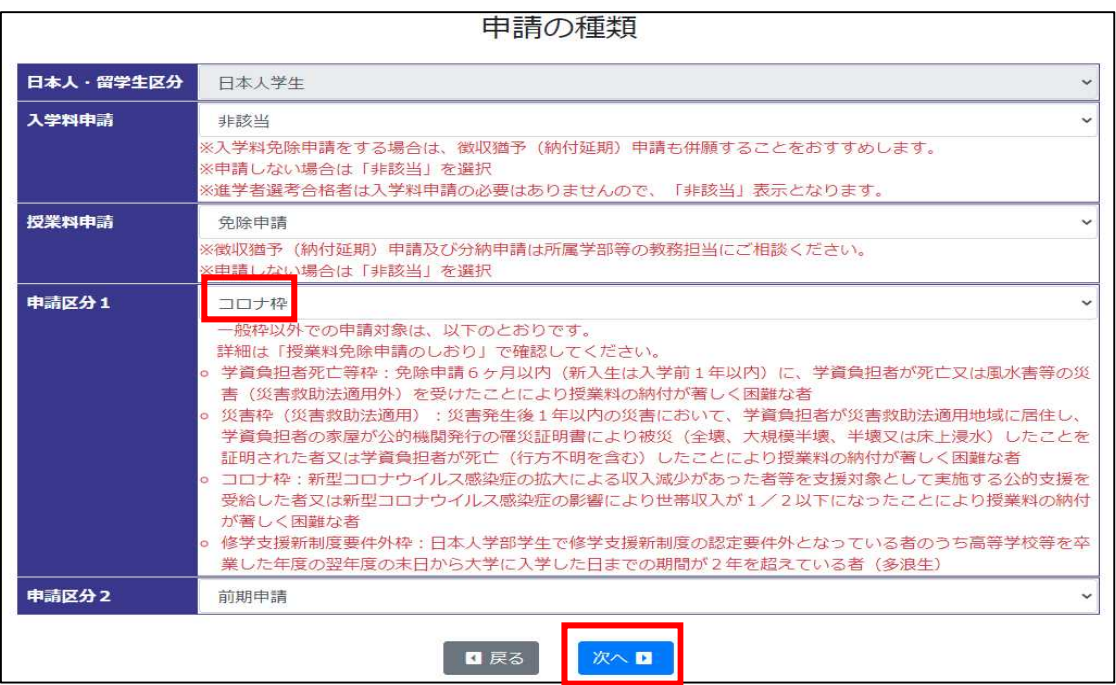

※ 次の参考画面 1/10~10/10(P9~P15参照)

## <申請区分 1:「修学支援新制度要件外」の入力画面例>

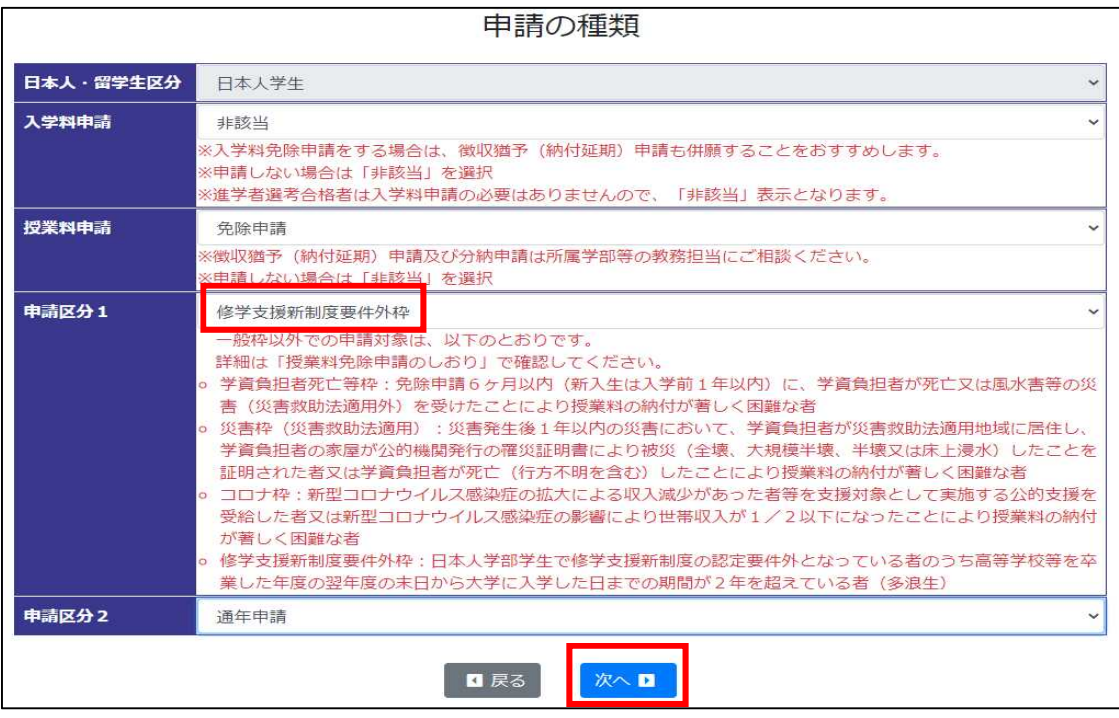

※ 次の参考画面 1/10~10/10(P9~P15参照)